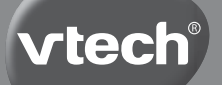

# **Handleiding**

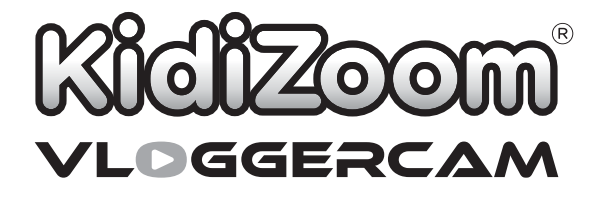

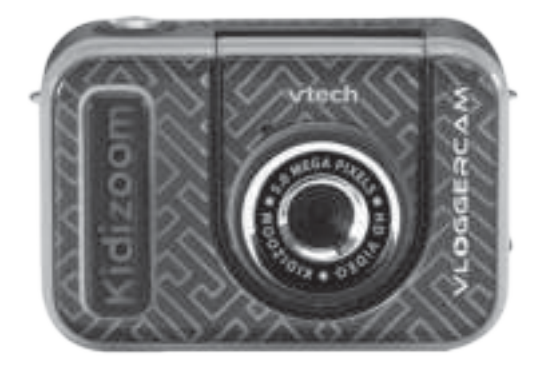

# **INI FIDING**

Gefeliciteerd met uw aankoop van de **KidiZoom**® **Vloggercam** van **VTech**® . Wij van **VTech**® doen ons uiterste best goede producten te maken die leuk en leerzaam zijn voor uw kind. Mocht u nog vragen of opmerkingen hebben, neemt u dan a.u.b. contact op met onze klantenservice. Telefoonnummer: (0031) (0)495-459123 / E-mail: klantenservice@vtechnl.com

Maak de coolste video's met de **KidiZoom**® **Vloggercam** van **VTech**® . Wees creatief en bewerk je video's en foto's met talloze coole effecten. Gebruik het green screen bij het creëren van jouw avonturen, van vliegen tot onzichtbaar worden, het kan allemaal! Deze camera heeft een 2.4 inch kleuren lcd-scherm en een flip-up lens om selfies te maken. Bewerk je video's direct op de camera, laat voorwerpen zweven of maak time-lapse video's. Wees creatief en maak gebruik van 20 geanimeerde achtergronden, kaders en filters. De Vloggercam bevat ook 3 leerzame spellen voor nog meer speelplezier! Er schuilt een ware vlogger in jou!

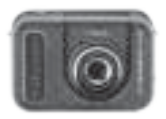

**KidiZoom**® (146 x 91 cm) (Met ingebouwde Lithium-ion-accu. De accu is niet vervangbaar.)

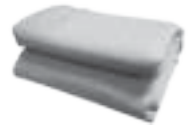

 **Vloggercam** Green screen doek

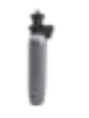

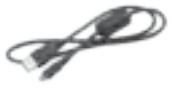

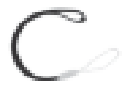

Statief/selfie-stick Micro-USB kabel Polsbandje

De **KidiZoom**®  **Vloggercam** is voorzien van een metallic coating die niet-geleidend is.

#### 3

# INHOUD VAN DE DOOS

### **WAARSCHUWING:**

**Alle verpakkingsmaterialen, zoals plakband, plastic, demolabel, verpakkingsslotjes, tie-wraps, schroeven enz., maken geen deel uit van het product en dienen voor de veiligheid van uw kind te worden verwijderd.**

**Gooi het product niet weg met het huisvuil. De accu kan gerecycled worden. Gooi het product daarom weg in de daarvoor bestemde containers voor klein chemisch afval.** 

**Het speelgoed mag alleen aangesloten worden op een Klasse II apparaat, gekenmerkt door het symbool:** 

# **WAARSCHUWING**

Montage door een volwassene vereist.

### **Losmaken van de verpakkingsschroef:**

- 1. Draai de schroef los met een schroevendraaier.
- 2. Neem de schroef uit de houder en gooi deze weg bij het afval.

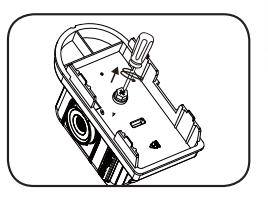

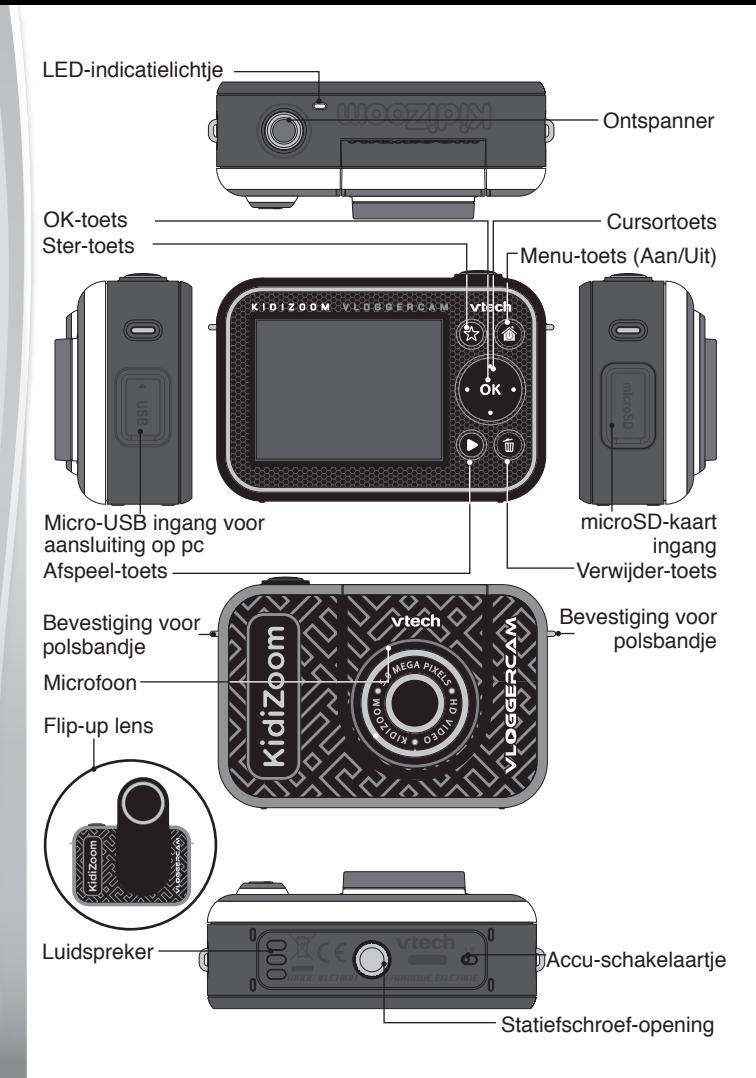

# FUNCTIES

## **1. Accu-schakelaartje**

Verschuif het accu-schakelaartje naar  $\bigcirc$ , om de camera volledig uit te zetten. Verschuif het schakelaartje naar 19, om de camera aan te zetten en de accu op te kunnen laden.

**Let op:** Bij dagelijks gebruik is het niet nodig om het accuschakelaartie UIT te zetten. Zet de camera alleen uit wanneer deze voor langere tijd niet zal worden gebruikt.

## **2. Ontspanner**

Druk op deze toets om een foto te maken of om te starten en stoppen met het opnemen van een video.

# **3. Ster-toets**

Druk op deze toets om het volume aan te passen. Druk tijdens de fotoof videostand op deze toets om de camera-instellingen te wijzigen.

## **4. Menu-toets (Aan/Uit)**

Druk op deze toets om de camera aan te zetten. Houd de toets 2 seconden ingedrukt om de camera uit te zetten. Druk, wanneer de camera aan staat, op de menu-toets om terug te gaan naar het hoofdmenu of een vorig submenu.

## **5. OK-toets**

Druk op deze toets om een keuze of actie te bevestigen.

**Tip:** De OK-toets kan ook gebruikt worden om een foto te maken en om te beginnen of stoppen met filmen.

# **6. Cursortoets**

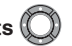

Druk op deze toets om de cursor te bewegen en keuzes te maken.

# **7. Afspeel-toets**

Druk op deze toets om je foto's of videofilmpjes te bekijken.

# **8. Verwijder-toets**

Druk op deze toets om het gekozen bestand te verwijderen.

## **9. microSD-kaart ingang | mlcroSD**

Plaats hier een microSD-kaart om het geheugen uit te breiden.

## 10. Micro-USB ingang **.** USB

Sluit de bijgesloten micro-USB kabel aan op deze ingang om de camera aan te sluiten op een pc en bestanden over te zetten of de accu op te laden.

### **11. Flip-up lens**

Klap de lens omhoog om jezelf op het scherm te zien terwijl je foto's en video's maakt.

# **SPECIFICATIES**

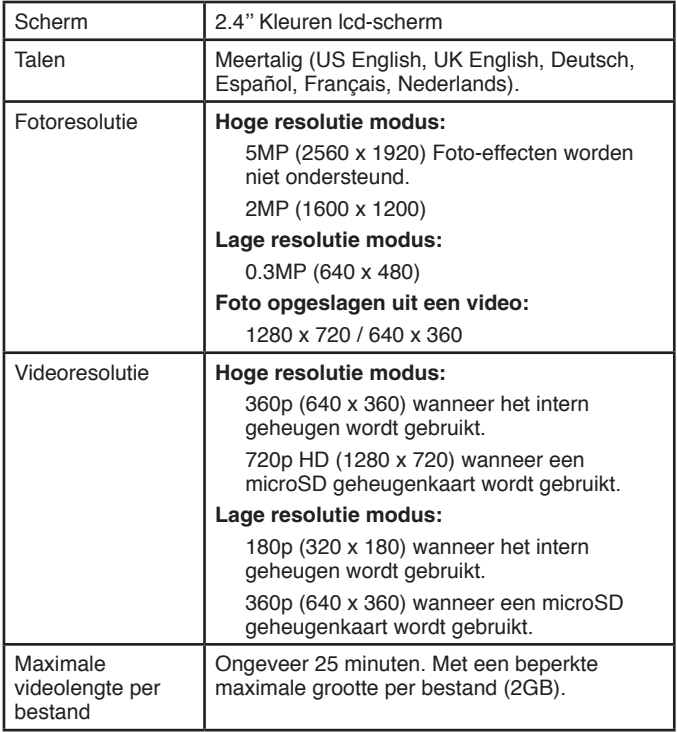

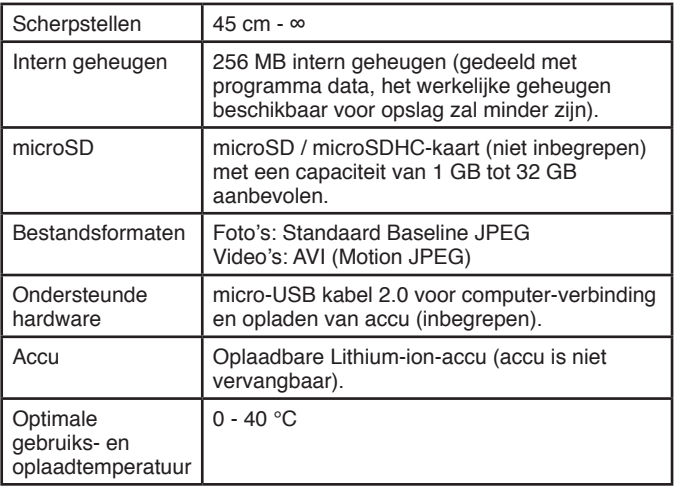

# **OPSLAGCAPACITEIT**

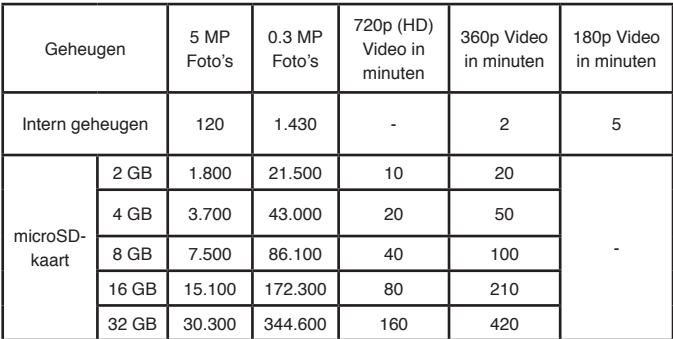

**LET OP:** De bovengenoemde aantallen zijn schattingen, de werkelijke capaciteit is afhankelijk van de opnameomstandigheden.

De videolengte-limiet is 7 minuten per bestand wanneer het interne geheugen wordt gebruikt en ongeveer 25 minuten (of 2 GB) per bestand bij gebruik van een microSD-kaart.

# **STARTEN**

Verschuif het accu-schakelaartje aan de onderkant naar de AAN positie<sup>10</sup> om de camera te gebruiken. Wanneer het accu-schakelaartje op de UIT positie staat, kan de camera niet opgeladen worden en kan er niet met de camera worden gespeeld.

# Accu opladen

Let op: Uitvoering door een volwassene vereist.

- Zorg ervoor dat het accu-schakelaartje op de AAN positie **S** staat voordat u het opladen start. Open het rubberen klepje van de micro-USB ingang aan de zijkant van de camera.
- Plaats de micro-USB kabel (smalle uiteinde) in de USB ingang van de camera.
- Plaats het brede uiteinde van de USB kabel in de USB ingang van een computer. Een USB ingang wordt meestal aangeduid met dit symbool: $\overrightarrow{C}$
- Wanneer de camera op de juiste manier is aangesloten, zal het opladen-icoontje op het scherm verschijnen. Controleer regelmatig het oplaadproces.
- Wanneer de accu volledig is opgeladen, zal er gedurende een korte tijd een bericht op het scherm verschijnen, daarna zal het scherm automatisch uitschakelen. Koppel de camera los van de computer.

# Richtlijnen voor opladen

Laad dit apparaat alleen op met de meegeleverde micro-USB kabel, gebruik geen adapter van een derde partij. Bekijk voor gebruik de kabel om te zien of deze in een goede staat is en dat er geen breuken of blootliggende draden zijn. Zorg ervoor dat er geen deeltjes of vloeistoffen (zoals water, sap enz.) in een van de connectoren zitten voordat deze worden aangesloten. Het apparaat dient tijdens het opladen volledig droog te zijn, zonder vuil in de connectoren. Sluit de kabel stevig aan.

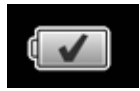

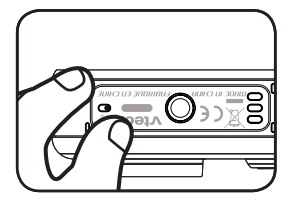

Indien het apparaat AAN staat wanneer het wordt aangesloten verschijnt er mogelijk een dialoogvenster op de computer, middels dit venster krijg je toegang tot de schijf van het apparaat. Laat het apparaat tijdens het opladen nooit onbeheerd achter. Laad het apparaat niet op zachte oppervlakken op omdat deze warmte rond het apparaat kunnen vasthouden. De normale oplaadtijd is 3-4 uur wanneer de accu volledig leeg is. Koppel het apparaat los wanneer het volledig is opgeladen. Laat het apparaat niet langer dan 5 uur opladen.

Let op: Het duurt ongeveer 3 uur om de accu volledig op te laden. De werkelijke oplaadtijd is afhankelijk van de stroomtoevoer, het huidige accuniveau en de omgevingstemperatuur waarin de accu wordt opgeladen. De optimale oplaad- en gebruikstemperatuur is 0°C - 40°C. Wanneer de camera langer dan 3 uur nodig heeft om op te laden, raden wij aan een andere USB stroomtoevoer (ingang) te gebruiken.

# Accu-gebruikstijd

De gebruikstijd van de accu tussen twee oplaadmomenten is afhankelijk van hoe er wordt gespeeld met de camera. Wanneer de camera intensief gebruikt wordt, zal de accu eerder leegraken. Sommige activiteiten, zoals foto's en video's maken, zullen meer stroom verbruiken. Bij continu gebruik, waarbij foto's en video's gemaakt worden, zal de accu ongeveer 2 uur meegaan. Bij normaal gebruik zal de accu langer meegaan. Wanneer het accuniveau te laag is, zal de camera niet meer aan gaan totdat deze is opgeladen.

# Automatische uitschakeling

Om de accu te sparen, schakelt de **KidiZoom**® **Vloggercam** automatisch uit wanneer deze voor korte tijd niet geactiveerd wordt. Wanneer er gefilmd wordt of een interval foto-opname is gestart, zal de camera niet automatisch uitschakelen totdat de activiteit is gestopt of klaar is.

# Onderhoud accu

Laad de accu regelmatig op om deze optimaal te laten presteren, zelfs wanneer de camera niet gebruikt wordt. Laad de accu ten minste één keer in de 6 maanden op. Verschuif het accu-schakelaartje naar de UIT positie <sup>10</sup> wanneer de camera voor langere tijd niet wordt gebruikt. Verschuif het accu-schakelaartje naar de AAN positie A voordat u de accu gaat opladen.

# **Attentie**

Onjuist gebruik van een accu kan ertoe leiden dat deze barst en een brand of een chemische brandwond veroorzaakt. Lees a.u.b. onderstaande voorzorgsmaatregelen:

- Demonteer een accu nooit. De accu kan niet worden verwijderd of vervangen. Het apparaat dient niet gedemonteerd te worden.
- Beschadig de accu niet en stel de accu niet bloot aan hoge druk, laat de accu niet vallen en ga er niet op staan.
- Voorkom kortsluiting.
- Zorg ervoor dat de accu niet blootgesteld wordt aan hoge temperaturen en gebruik de accu niet in de buurt van een warmtebron. Laat de accu niet voor langere tijd in direct zonlicht liggen.
- Gooi de accu niet weg in vuur of in de natuur.
- Gebruik nooit een beschadigde of lekkende accu.
- Houd de accu buiten het bereik van kinderen.
- Zorg ervoor dat de accu niet in contact komt met vocht of water.
- Ouders dienen de micro-USB kabel, de behuizing van de camera en andere delen regelmatig te controleren op beschadigingen. In geval van een beschadiging mag de camera of de micro-USB kabel niet meer gebruikt worden totdat de beschadiging op de juiste manier hersteld is of de kabel vervangen is.
- Wanneer u merkt dat de tijd tussen twee oplaadmomenten beduidend korter is dan normaal (bij hetzelfde gebruik), kan de levensduur van de accu ten einde lopen. De levensduur van de accu varieert per accu en is afhankelijk van hoe de camera bewaard en gebruikt wordt en in welke omgeving hij gebruikt wordt.

## **Milieu**

### **Verwijdering van batterijen/accu's en product**

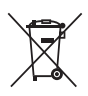

Het symbool van een doorgekruiste container geeft aan dat het product en de batterijen/accu's niet met het normale huisafval mogen worden weggegooid omdat deze stoffen bevatten die schadelijk kunnen zijn voor het milieu en de gezondheid. Lever het product en/of de batterijen aan het eind van hun levenscyclus in bij een officieel aangewezen inzamelpunt.

Win advies in bij de plaatselijke autoriteiten voor informatie over speciale plaatsen voor Klein Chemisch Afval (K.C.A.), waar u gebruikte batterijen, accu's en/of producten kunt inleveren.

De chemische symbolen Hg, Cd of Pb geven aan dat het kwik- (Hg), cadmium- (Cd) of loodgehalte (Pb) in de batterij hoger is dan de referentieniveaus in de Richtlijn 2006/66/EC.

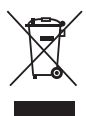

De balk geeft aan dat het product na 13 augustus 2005 op de markt werd gebracht.

Help het milieu door uw product en/of batterijen op een verantwoordelijke manier weg te gooien.

Kijk voor meer informatie op:

www.stibat.nl

# PLAATSEN VAN DE microSD GEHEUGENKAART

De **KidiZoom**® **Vloggercam** ondersteunt microSD / microSDHC geheugenkaarten tot 32 GB.

- Zet de camera UIT.
- Open het rubberen klepje aan de zijkant van de camera.
- Plaats de microSD-kaart (niet inbegrepen) zoals hiernaast wordt weergegeven. Wanneer de geheugenkaart wordt herkend door de camera, zal deze automatisch als standaard geheugen worden gebruikt.

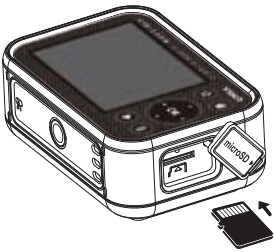

- Plaats het rubberen klepje weer terug om de geheugenkaart te beschermen.
- De geheugenkaart kan weer verwijderd worden door deze een keer in te drukken.

## **LET OP:**

- Het is aanbevolen om de microSD-kaart te formatteren voor gebruik.
- Wanneer een geheugenkaart is geplaatst, zijn de gegevens die in het interne geheugen zijn opgeslagen niet zichtbaar. Deze zullen weer te zien zijn wanneer de geheugenkaart wordt verwijderd.
- Maak een back-up van de gegevens die op de microSD-kaart staan, voordat deze in de **KidiZoom**® **Vloggercam** gebruikt wordt.

• Zorg ervoor dat de **KidiZoom**® **Vloggercam** altijd UIT staat voordat de geheugenkaart verwijderd wordt, om eventueel dataverlies te voorkomen.

# GREEN SCREEN OPSTELLING (Gebruik binnenshuis aanbevolen)

Voor sommige functies van de camera is het gebruik van het inbegrepen green screen vereist. Vraag hulp aan een volwassene om het green screen veilig op te hangen. Afhankelijk van de thuisomgeving kan het green screen op verschillende manieren worden opgehangen: bijvoorbeeld met wasknijpers, klemmen, boeken, gewichten, punaises of magneten. Zorg ervoor dat de camera op ongeveer een meter afstand geplaatst wordt en dat er voldoende ruimte is om veilig te kunnen spelen. Hang het green screen zo op dat de ruwe kant van het doek naar de camera is gericht. De effecten van de camera komen het beste tot hun recht bij een gelijkmatige en koelwitte verlichting. Zorg ervoor dat er zo min mogelijk plooien in het green screen zitten en dat er geen schaduwen of direct zonlicht op het green screen vallen.

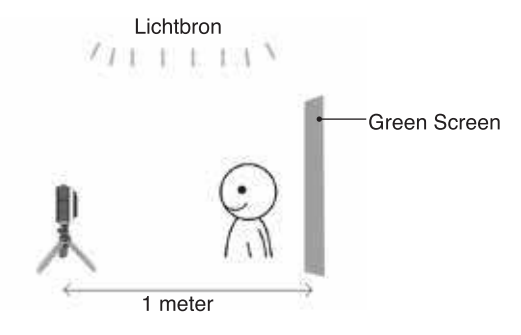

Let op: Wanneer het beeld 'flikker'-effecten heeft, zorg er dan voor dat de binnenlichtfrequentie goed is ingesteld in het instellingen-menu van de camera. Zorg er ook voor dat een directe lichtbron niet recht naar de camera wijst. Zie pagina 18 voor meer informatie.

# BEGINNEN MET SPELEN

Zorg ervoor dat het accu-schakelaartje in de AAN positie staat en laad de accu op voordat je begint met spelen.

**Let op:** Bij dagelijks gebruik is het niet nodig om het accu-schakelaartje naar de UIT positie Le te zetten.

Druk op de menu-toets om de camera aan te zetten. Wanneer de camera voor de eerste keer gebruikt wordt, kun je de gewenste taal kiezen. Druk omhoog of omlaag op de cursortoets om de taal te kiezen en druk op de OK-toets om te bevestigen.

Vervolgens kun je datum en de tijd instellen. Druk op de cursortoets om de dag, maand, jaar, uur en minuten te kiezen en druk op de OK-toets om te bevestigen. Je kunt de taal, datum en tijd op een later tijdstip wijzigen in het instellingen-menu.

**Let op:** Wanneer de accu bijna leeg is en de tijd niet meer weergegeven wordt, dien je de datum en tijd opnieuw in te stellen na het opladen.

## **Menu-toets**

Vanuit het hoofdmenu heb je toegang tot alle activiteiten en functies van de **KidiZoom<sup>®</sup> Vloggercam**. Druk op de menu-toets  $\textcircled{\tiny{\textcircled{\tiny{M}}}}$  om naar het hoofdmenu te gaan. Druk vervolgens op de cursortoets  $\mathbb O$  om een activiteit te kiezen en druk op de OK-toets om te bevestigen.

Er zijn zes activiteiten waaruit je kunt kiezen:

- 1. Filmcamera
- 2. Green Screen Studio
- 3. Fotocamera
- 4. Video Effecten
- 5. Spellen
- 6. Instellingen

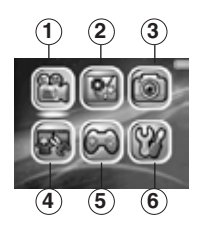

## **Volume aanpassen**

Druk op de ster-toets  $\blacklozenge$  om de opties weer te geven. Selecteer het speaker icoontje en druk links of rechts op de cursortoets om het volume aan te passen.

# **Bekijk de gemaakte foto's en video's**

Druk op de afspelen-toets om de gemaakte foto's en video's te bekijken.

- De laatst gemaakte foto of video zal worden weergegeven. Druk omhoog of omlaag op de cursortoets om naar het vorige of volgende bestand te gaan.
- Druk bij een foto of video op de OK-toets of afspelen-toets  $\bigcirc$ om het gekozen bestand af te spelen. Druk op de verwijder-toets om het gekozen bestand te verwijderen of alle bestanden te verwijderen. Wanneer je alle foto's wilt verwijderen volg je de instructies op het scherm om te bevestigen.
- Druk op de OK-toets om een filmpje af te spelen. Druk links of rechts op de cursortoets om terug of vooruit te spoelen (snelheid: 2X). Druk nogmaals om de snelheid te verhogen naar 4X of druk nog een keer naar links of rechts op de cursortoets om terug te keren naar de normale afspeelsnelheid. Druk op de OK-toets om de video te pauzeren of het afspelen te hervatten.

# **De KidiZoom**®  **Vloggercam uitschakelen**

Houd de menu-toets  $\circled{2}$  seconden ingedrukt om de camera uit te zetten. Wanneer de **KidiZoom**®  **Vloggercam** een paar minuten niet gebruikt wordt, zal deze automatisch uitschakelen.

# AANSLUITEN OP DE COMPUTER

De **KidiZoom**® **Vloggercam** is aan te sluiten op een PC of MAC computer met behulp van de bijgesloten micro-USB kabel. Eenmaal aangesloten, kun je bestanden uploaden naar en downloaden van je camera. Volg onderstaande stappen om de **KidiZoom**® **Vloggercam** te verbinden met je computer.

- Open het rubberen klepje voor de USB ingang aan de zijkant van de **KidiZoom**® **Vloggercam**.
- Plaats de micro-USB kabel (smalle uiteinde) in de micro-USB ingang van de camera.
- Plaats het brede uiteinde van de micro-USB kabel in de USB ingang van een computer. Een USB ingang wordt meestal aangeduid met dit symbool:  $\overrightarrow{C}$
- Wanneer de camera uit staat, verschijnt er een scherm op de camera met de vraag om de computerverbindingsmodus te openen, selecteer het vinkie om verbinding te maken met de computer.
- Er verschijnen twee verwisselbare schijven op de computer wanneer de camera is aangesloten. Eén schijf wordt 'VTech 5318' genoemd, onder deze verwisselbare schijf vind je al je opgeslagen bestanden. Wanneer er een geheugenkaart is geplaatst, zijn uitsluitend de bestanden op de geheugenkaart hier te vinden. Om de bestanden weer te geven die op het intern geheugen zijn opgeslagen, dien je de geheugenkaart te verwijderen. De andere verwisselbare schijf wordt 'VT SYSTEM' genoemd, hier staan de systeembestanden op en deze zijn niet toegankelijk.

**LET OP:** Koppel de camera nooit los wanneer er bestanden worden gedownload of geüpload. Volg de stappen die worden aangegeven om de hardware veilig los te koppelen van de computer wanneer je klaar bent.

### **Voorkom eventuele schade aan de KidiZoom® Vloggercam:**

- Zorg ervoor dat het rubberen klepje de micro-USB ingang volledig afsluit, wanneer de camera niet verbonden is met de computer, om eventuele schade te voorkomen.
- Plaats of verwijder de geheugenkaart niet wanneer de camera is aangesloten op de computer.
- Ontkoppel de camera nooit wanneer er bestanden worden gedownload of geüpload.
- Koppel de hardware altijd veilig los van uw computer.

### **Back-up maken van foto of video bestanden:**

- Open de 'DCIM' map op de verwisselbare schijf 'VTech 5318'.
- Je foto's en video's worden geplaatst in submappen. Sleep en plaats de bestanden naar een andere map op de computer om een back-up te maken.

### **Foto's en video's overzetten naar de KidiZoom® Vloggercam:**

- Selecteer de foto's of video's die je wilt uploaden van de computer naar de camera.
- Open de 'DOWNLOAD' map op de verwisselbare schijf 'VTech 5318'. Sleep en plaats de foto's in de 'PHOTO' submap. Sleep en plaats de video's naar de 'VIDEO' submap.

**LET OP:** Plaats geen foto's of video's die gemaakt zijn met een ander cameramodel op de **KidiZoom**® **Vloggercam**, deze bestanden worden mogelijk niet ondersteund.

## SYSTEEMVEREISTEN VOOR AANSLUITING OP EEN COMPUTER:

Microsoft® , Windows® 8 of Windows® 10 besturingssysteem. Mac OS® X versie 10.10, 10.11, macOS 10.12, 10.13, 10.14 of 10.15. USB-poort vereist.

Microsoft® Windows® , en/of enig ander vermeld Microsoftproduct zijn ofwel handelsmerken van Microsoft Corporation of gedeponeerde handelsmerken van Microsoft Corporation in de Verenigde Staten en/of andere landen. Mac en Mac OS zijn handelsmerken van Apple Inc. in de Verenigde Staten en/of andere landen. Alle overige handelsmerken zijn eigendom van de respectieve eigenaren.

# **ACTIVITEITEN**

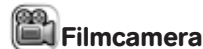

### **Video's maken**

- Druk links of rechts op de cursortoets om verschillende videoeffecten te kiezen.
- Druk op de ontspanner of op de OK-toets on om de filmopname te starten. Druk nogmaals om de filmopname te stoppen.
- Druk omhoog of omlaag op de cursortoets om een foto te maken.
- Druk op de OK-toets **OK** om de opname af te spelen. Druk op de verwijder-toets **om de huidige video te verwijderen**. Druk tijdens het afspelen op de OK-toets **om** het afspelen te onderbreken en direct weer een nieuwe filmopname te starten.

Let op: Je kunt 720p HD video's alleen opnemen wanneer er een geheugenkaart is geplaatst en de hoge videoresolutie ingesteld is. Dit kan via het menu 'Instellingen'.

## **Zelfontspanner en gezichtsherkenning**

Druk tijdens de videostand op de ster-toets  $\bigotimes$  om het instellingenmenu te openen. Zet de zelfontspanner aan in het instellingen-menu om een afteltijd van 10 seconden toe te voegen voordat een videoopname start. Of selecteer de gezichtsherkenning om automatisch een foto te maken wanneer de camera een gezicht detecteert. De zelfontspanner zal automatisch uitschakelen wanneer de **KidiZoom**® **Vloggercam** UIT is gezet.

### **Volume microfoon**

Druk tijdens de videostand op de ster-toets  $\bigotimes$  om het instellingenmenu te openen. Druk vervolgens omhoog of omlaag op de cursortoets om de microfoon te selecteren en druk links of rechts op de cursortoets om het volume aan te passen.

**Let op:** Wanneer het microfoonvolume wordt verhoogd, wordt ook het achtergrondgeluid van de video luider. Wanneer de camera wordt uitgeschakeld, wordt het microfoonvolume gereset naar het standaardvolume.

# Green Screen Studio

Gebruik het inbegrepen green screen tijdens deze activiteit om video's op te nemen voor gesimuleerde achtergronden. Zie bladzijde 12 voor meer informatie over hoe het green screen gebruikt kan worden voor het beste resultaat.

- Selecteer een green screen thema en druk op de OK-toets om te bevestigen.
- Druk op de ontspanner  $\bigcirc$  of op de OKtoets om de filmopname te starten. Druk nogmaals om de filmopname te stoppen.
- Bij het thema 'Journaal' is het mogelijk om de afbeelding van het nieuws aan te passen. Maak een foto of kies een eerder gemaakte foto. Druk op de verwijder-toets (ij wanneer je geen zelfgemaakte foto wilt gebruiken, er zal dan een standaard afbeelding worden gebruikt.

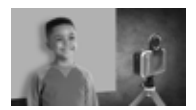

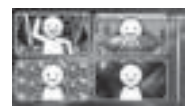

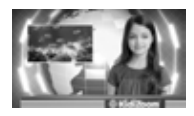

- Bij het thema 'Weerbericht' is het mogelijk om zelf een weersvoorspelling te kiezen. Druk links of rechts op de cursortoets om een weersvoorspelling te selecteren en druk omhoog of omlaag op de cursortoets om deze te wijzigen. Druk op de OK-toets om te bevestigen.
- Bij het thema 'Foto-achtergrond' is het mogelijk om een eigen afbeelding te gebruiken als achtergrond. Maak een foto of kies een eerder gemaakte foto als achtergrond.

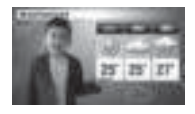

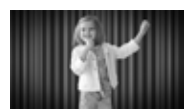

**Let op:** Foto's die gemaakt worden tijdens de activiteit 'Green Screen Studio' worden niet opgeslagen.

#### **Instellingen voor green screen detectie**

De camera past zich automatisch aan aan de verlichte omgeving voor de beste detectie van het green screen. Maar mocht je problemen ondervinden dan kan deze instelling handmatig worden aangepast. Druk op de ster-toets om het instellingen-menu te openen. Druk omhoog of omlaag op de cursortoets om de 'Instellingen voor Green Screen Detectie' te selecteren en druk vervolgens links of rechts op de cursortoets om de verschillende opties te proberen en de optie te vinden die het beste bij de omstandigheden past.

# Fotocamera

#### **Foto's maken**

- Druk op de ontspanner of druk op de OK-toets om een foto te maken.
- Druk links of rechts op de cursortoets om een foto-effect te kiezen.
- Druk omhoog of omlaag op de cursortoets om in te zoomen.

### **Zelfontspanner en gezichtsherkenning**

Druk tijdens de camerastand op de ster-toets om het instellingenmenu te openen. Zet de zelfontspanner aan in het instellingen-menu om een afteltijd van 10 seconden toe te voegen voordat een foto wordt gemaakt. Of selecteer de gezichtsherkenning om automatisch een foto te maken wanneer de camera een gezicht detecteert. De zelfontspanner zal automatisch uitschakelen wanneer de **KidiZoom**® **Vloggercam** UIT is gezet.

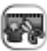

# Video Effecten

Deze categorie bevat 5 activiteiten. Druk links of rechts op de cursortoets om een activiteit te kiezen en druk op de OK-toets om te bevestigen.

- A. Onzichtbaar
- B. Zwevend voorwerp
- C. Magische video's
- D. Time Lapse
- E. Videobewerker

# **A. Onzichtbaar (Green screen vereist)**

Tijdens deze activiteit kun je gebruik maken van het green screen om jezelf onzichtbaar te maken.

- Zoek een niet-bewegende achtergrond.
- Bevestig de camera op het statief en druk op de OK-toets om een foto te maken van de achtergrond. Druk nogmaals op de OKtoets on om te bevestigen. Zorg ervoor dat de camera niet beweegt anders kan de truc mislukken.

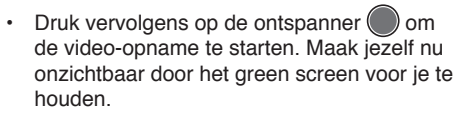

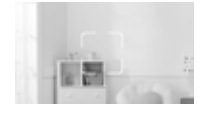

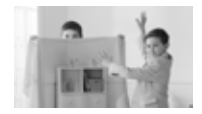

### **B. Videobewerker**

Tijdens deze activiteit kun je al je video's bewerken. Druk omhoog of omlaag op de cursortoets om een video te selecteren om deze te bewerken. Selecteer vervolgens het vinkie en druk op de OK-toets op om te bevestigen, hierna zal het bewerkingsscherm openen. Selecteer het afspeel-icoontje om de video eerst te bekijken.

• Video inkorten

 Druk op de cursortoets om het nieuwe begin- en eindpunt van de video te selecteren. De delen die buiten het begin- en eindpunt vallen, zullen verwijderd worden.

• Video intro

 Druk links of rechts op de cursortoets om een intro te selecteren en druk op de OK-toets om te bevestigen. De intro wordt aan het begin van je video toegevoegd.

## • Achtergrondmuziek

 Druk links of rechts op de cursortoets om een liedje te selecteren dat je als achtergrondmuziek voor je video wilt gebruiken. Druk op de OK-toets om te bevestigen. Druk omhoog of omlaag op de cursortoets om het volume van de achtergrondmuziek aan te passen.

### • Video afspelen

 Selecteer het afspelen-icoontje om de bewerkte video te bekijken voordat je deze opslaat.

• Opslaan A

 Wanneer je klaar bent met het bewerken van de video selecteer je het opslaan-icoontie om de video op te slaan als een nieuwe video.

### **C. Magische video's**

Tijdens deze activiteit kun je een video in twee delen opnemen zodat je een goochel-effect kunt toevoegen.

- Druk links of rechts op de cursortoets om de opnameduur van het eerste deel van de video te selecteren. Druk op de ontspanner  $\bigcirc$  of de OK-toets om de opname te starten. Druk nogmaals op één van deze toetsen om de filmopname te stoppen. De opname stopt automatisch na de ingestelde duur.
- Voer tijdens de pauze, dus na het eerste opnamedeel, de truc uit. Verander bijvoorbeeld van kleding, wissel van plek met een vriend, laat voorwerpen verschijnen of zelfs verdwijnen.
- Druk omhoog of omlaag op de cursortoets om een geluidseffect te selecteren, deze wordt aan het begin van het tweede deel afgespeeld. Druk vervolgens links of rechts op de cursortoets om de opnameduur van het

tweede deel van de video te selecteren. Start vervolgens vanuit dezelfde positie als waarmee je bent geëindigd. Druk hierna op de

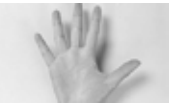

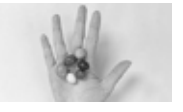

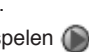

ontspanner of de OK-toets on om de opname te starten. Druk nogmaals op één van deze toetsen om de filmopname te stoppen. De opname stopt automatisch na de ingestelde duur.

## **D. Zwevend voorwerp (Green screen**  $\Box$  **D vereist)**

Gebruik tijdens deze activiteit het green screen om voorwerpen te laten zweven in jouw video's.

- Kies eerst een voorwerp waarmee je de illusie wilt creëren. Zorg ervoor dat dit voorwerp niet groen is.
- Plaats het voorwerp op het green screen en druk op de ontspanner  $\bigcirc$  om er een foto van te maken. Het is mogelijk om een minifotostudio te maken door het green screen over een doos of tafel te draperen. Plaats de camera dicht bij het voorwerp zodat het green screen volledig de achtergrond vult.
- Druk op de cursortoets om de positie van het voorwerp op het scherm aan te passen.
- Druk vervolgens op de ontspanner om een video op te nemen waarbij het voorwerp lijkt te zweven.

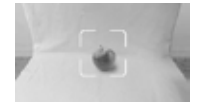

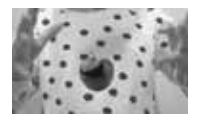

### **E. Time Lapse**

Tijdens deze activiteit kun je de camera instellen om foto's te maken met een tijdsinterval naar keuze of een time-lapse video maken van maximaal 300 foto's.

- Druk links of rechts op de cursortoets om een tijdsinterval te selecteren en druk vervolgens op de OK-toets om te bevestigen.
- Druk op de ontspanner  $\bigcirc$  of de OK-toets  $\circ$  om de opname te starten. Druk nogmaals op één van deze toetsen om de opname te stoppen. De opname stopt automatisch wanneer het maximale aantal time-lapse foto's is bereikt, dit is afhankelijk van het beschikbare geheugen.
- Nadat de opname is voltooid, kun je de achtergrondmuziek selecteren, druk vervolgens op de OK-toets <sup>OR</sup> om de timelapse video op te slaan. Je kunt de video bekijken nadat deze is opgeslagen of je kunt hem later terugkijken. Wanneer je geen achtergrondmuziek hebt toegevoegd, kun je deze ook later nog aan de video toevoegen met de 'Videobewerker'.

**Let op:** Met de maximaal geselecteerde interval kan de camera maximaal 5 uur opnemen. Zorg ervoor dat de accu volledig is opgeladen voordat je begint met het opnemen van een time-lapse video.

# Spellen

De **KidiZoom**® **Vloggercam** bevat 3 spellen; Stapeltaarten, Waterrace en Honingbij. Selecteer het Spellen-icoontje in het menu om naar de Spellen-speelstand te gaan. Druk links of rechts op de cursortoets om een spel te kiezen en druk op de OK-toets om te bevestigen.

## **1. Stapeltaarten**

Mmm.. dat wordt smullen! Stapel de taarten netjes op elkaar. Druk links of rechts op de cursortoets om de taart te verplaatsen. Druk vervolgens op de OK-toets on of omlaag op de cursortoets om de taart los te laten en een mooie, rechte toren van taarten te bouwen!

### **2. Waterrace**

Laten we met de speedboot gaan racen! Vermijd tijdens de race de obstakels en verzamel zoveel mogelijk boeien. Druk links of rechts op de cursortoets om de kat in de speedboot naar links of rechts te bewegen.

### **3. Honingbij**

Ga op een BIJzonder avontuur! Druk op de OK-toets of de cursortoets om de bij te laten vliegen en de honing te verzamelen. Maar wees voorzichting en vermijd de insecten en spinnenwebben!

# Instellingen

Druk links of rechts op de cursortoets om de instellingen aan te passen.

### **A. Contrast**

Druk links of rechts op de cursortoets om het contrast aan te passen.

### **B. Geheugen**

22

Bekijk hier het geheugen dat beschikbaar is of kies ervoor om het geheugen te formatteren of een fabriek-reset uit te voeren.

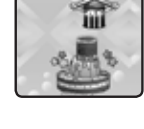

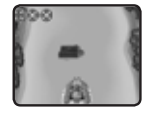

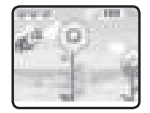

### **1. Formatteren**

 Bij het formatteren zullen alle bestanden van het interne geheugen en de microSD-kaart gewist worden, inclusief alle foto's en video's die je hebt gemaakt.

### **2. Fabriek-Reset**

 De 'Fabriek-Reset' zal alle bestanden verwijderen en alle instellingen resetten. Bestanden die zijn opgeslagen op een microSD-kaart zullen niet verwijderd worden.

**Let op:** Wanneer een geheugenkaart is geplaatst, zijn de gegevens die in het interne geheugen zijn opgeslagen niet zichtbaar. Deze zullen weer te zien zijn wanneer de geheugenkaart wordt verwijderd. Wanneer het interne geheugen van de **KidiZoom**®  **Vloggercam**  bijna vol is of wanneer de indexcijfers volledig zijn gebruikt, is het aan te raden om de bestanden van de camera over te zetten op een computer. Verwijder daarna de bestanden op het interne geheugen van de camera om ruimte vrij te maken.

### **C. Camera instellingen**

In dit menu kun je verschillende camera-opties aanpassen. Druk omhoog of omlaag op de cursortoets om een veld te selecteren en druk op de OK-toets om het gekozen veld te wijzigen.

**Fotoresolutie** – Kies tussen een lage of hoge fotokwaliteit.

**Videoresolutie** – Kies tussen een lage of hoge videokwaliteit.

**Let op:** Gebruik een microSD-kaart om video's op te nemen in 720p HD.

**Frequentie** – Je kunt de frequentie instellen op 50Hz voor gebruik in Europese landen of op 60Hz voor gebruik in Amerika en Canada. Wanneer de verkeerde frequentie is ingesteld, kan dit 'flikker'-effecten op de foto's en filmpjes veroorzaken. Wanneer je internationaal reist, kun je de frequentie handmatig aanpassen om een goede beeldkwaliteit te behouden.

## **D. Datum & Tijd**

Hier kun je de datum en tijd instellen. Druk op de OK-toets OK en gebruik de cursortoets om het gekozen veld te wijzigen. Druk op de OK-toets om je instellingen op te slaan.

### **E. Taal**

Hier kun je de taal instellen van de **KidiZoom**® **Vloggercam**. Druk links of rechts op de cursortoets om de gewenste taal te kiezen en druk op de OK-toets om te bevestigen.

### **F. Ouder Instellingen**

De 'Ouder Instellingen' geven toegang tot het beperken van de speeltijdlimiet van de 3 spellen. Houd de ster-toets  $\leftrightarrow$  ingedrukt om toegang te krijgen tot de ouder instellingen. Er verschijnt een venster met een rekensom. Gebruik de cursortoets om het antwoord in te voeren en druk op de OK-toets om te bevestigen. Op het volgende scherm kan er worden gekozen uit onderstaande opties:

**Geen limiet** – Dit is de standaard instelling. Spellen kunnen zonder limiet gespeeld worden.

**15 / 30 / 60 / 90 minuten per dag** – Wanneer de gekozen tijd bereikt is, kan er niet meer worden gespeeld tot de volgende dag.

**Spellen uitschakelen** – Hiermee worden alle spellen uitgeschakeld en zullen ze ook niet zichtbaar zijn in het hoofdmenu. Druk op de OK-toets om je keuze te bevestigen.

# ONDERHOUD EN VERZORGING

- 1. Zorg ervoor dat het rubberen klepje dat voor de micro-USB ingang zit de ingang volledig afsluit, wanneer de camera niet verbonden is met de computer, om eventuele schade te voorkomen.
- 2. Maak de camera a.u.b. alleen schoon met een vochtige en niet met een natte doek.
- 3. Leg de camera niet voor langere tijd in de felle zon of in de buurt van een andere warmtebron.
- 4. Laat de camera niet op harde oppervlakken vallen en stel deze niet bloot aan vocht of water.
- 5. Reinig de camera niet met bijtende schoonmaakmiddelen. Blaas of veeg met een zachte doek over de lens om deze schoon te maken.
- 6. Verschuif het accu-schakelaartje naar de UIT positie manneer de camera voor langere tijd niet wordt gebruikt.

# WASVOORSCHRIFTEN GREEN **SCREEN**

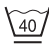

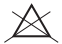

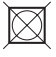

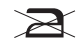

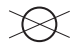

Normale machinewas

Niet bleken Niet in de

wasdroger

Niet strijken Niet chemisch reinigen

# WAARSCHUWING

Als gevolg van een bestaande aandoening, heeft een zeer klein percentage mensen kans op een epileptische aanval of het buiten bewustzijn raken wanneer zij kijken naar bepaalde typen kleuren of patronen, voornamelijk wanneer deze voorkomen op beeldschermen. Omdat **VTech**® niet verantwoordelijk is voor eventuele risico's raden wij de ouders aan om toezicht te houden wanneer de kinderen videospelletjes spelen. Wanneer het kind duizeligheid, verminderd of veranderend gezichtsvermogen, desoriëntatie of stuiptrekkingen vertoont, laat het kind direct stoppen met spelen en raadpleeg een arts.

**Attentie:** Te dicht op een beeldscherm zitten voor een langdurig tijdbestek kan vermoeidheid en ongemak veroorzaken. We raden dan ook aan dat kinderen na ieder uur spelen/televisiekijken een pauze nemen van 15 minuten.

# STATIEF/SELFIE-STICK BEVESTIGEN

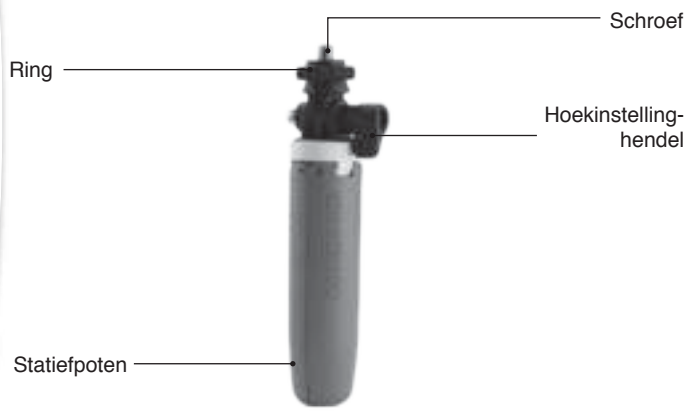

1. Zorg ervoor dat het schroefgat van de **KidiZoom**® **Vloggercam** gelijk zit met de schroef van het statief. Draai de camera vast op de schroef van het statief door deze met de klok mee te draaien.

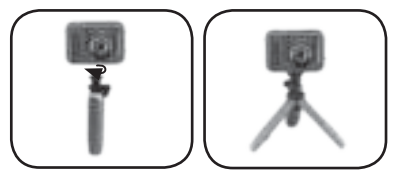

- 2. Draai de hoekinstelling-hendel los en beweeg de camera naar de gewenste invalshoek.
- 3. Draai de hoekinstelling-hendel vast nadat de juiste invalshoek is ingesteld.

# INSTRUCTIE BEVESTIGEN POI SBANDJF

1. Neem de kleine lus van het polsbandje en rijg deze door de opening achter het staafje aan de zijkant van de **KidiZoom**® **Vloggercam**.

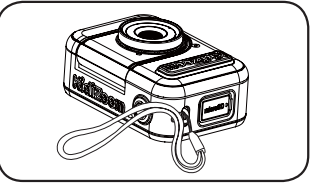

- 2. Haal het gehele polsbandje door de kleine lus heen.
- 3. Trek het polsbandje stevig aan zodat het goed vastzit.

# KIDIZOOM® VI OGGFRCAM VEELGESTELDE VRAGEN

#### **Vraag 1:**

Kan ik een ander groen doek gebruiken in plaats van het inbegrepen green screen?

### **Antwoord:**

Je kunt een ander groen doek gebruiken. Voor het beste resultaat raden wij aan om een groen doek te gebruiken dat niet reflecteert en dezelfde groentint heeft als het inbegrepen green screen.

### **Vraag 2:**

Wat zijn de beste lichtinstellingen voor het green screen?

### **Antwoord:**

De green screen effecten werken het best met een gelijkmatige, koelwitte verlichting.

### **Vraag 3:**

Kan ik andere foto's of video's gebruiken als green screen achtergrond?

### **Antwoord:**

Je kunt jouw eigen afbeelding gebruiken als achtergrond voor het green screen door het thema 'Foto-achtergrond' te selecteren in de Green Screen Studio. Gebruik een 1280 x 720 Basline JPG afbeelding voor het beste resultaat. Zet deze afbeelding via je computer in de map DOWNLOAD / PHOTO. De camera kan geen externe video's als achtergrond gebruiken.

# PROBLEMEN OPLOSSEN

Klachten zoals geen beeld, geen geluid of de camera doet helemaal niets, hebben vaak te maken met onjuiste instellingen. De **KidiZoom**® **Vloggercam** is in vele gevallen niet defect. Probeer de volgende mogelijkheden:

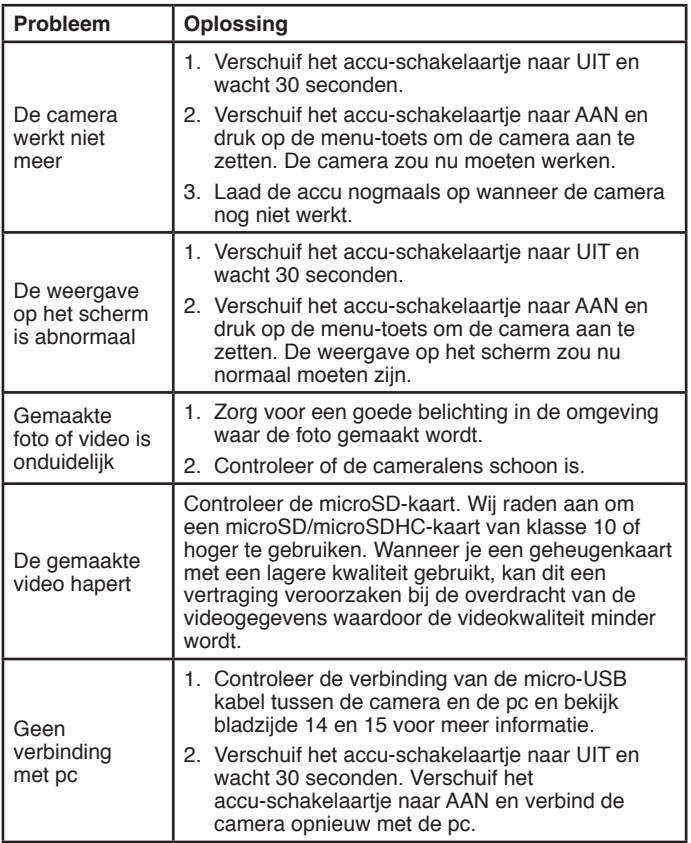

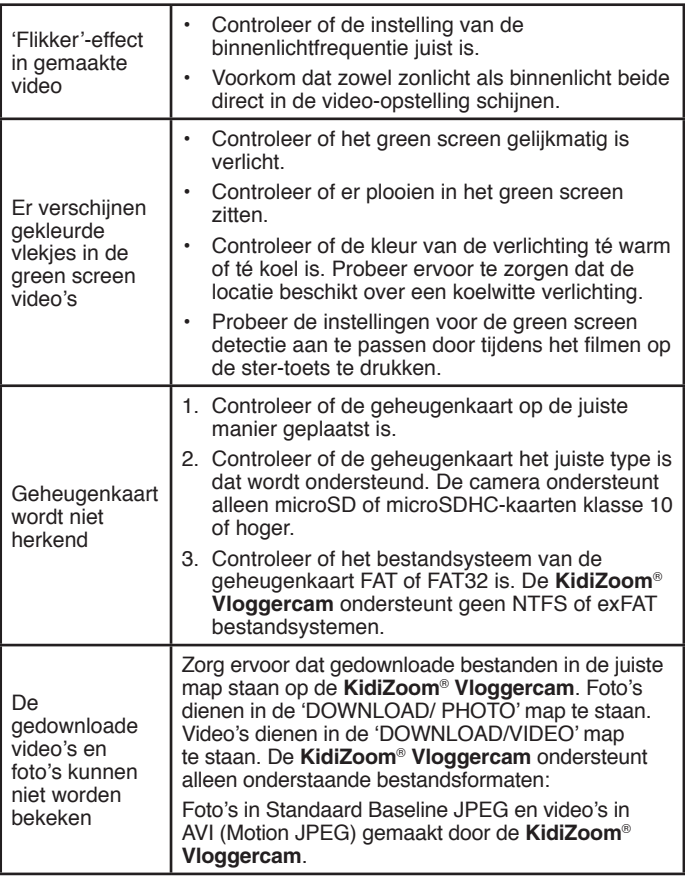

Wanneer de **KidiZoom**® **Vloggercam** na het uitvoeren van bovenstaande stappen nog steeds niet naar behoren functioneert, neemt u dan a.u.b. contact op met onze klantenservice.

Telefoonnummer (0031) (0)495-459123

E-mail: klantenservice@vtechnl.com

### **BELANGRIJKE MEDEDELING:**

Het ontwerpen en ontwikkelen van educatief speelgoed gaat gepaard met een verantwoordelijkheid die wij bij **VTech**® uitermate serieus opvatten. Wij zetten ons volledig in om er zeker van te zijn dat de informatie, die de kern van ons product is, zeer nauwkeurig en accuraat is. Het kan echter gebeuren dat er fouten voorkomen. Het is voor u van belang om te weten dat wij volledig achter onze producten staan en u aanmoedigen contact op te nemen met onze klantenservice indien u problemen heeft met, of suggesties heeft voor onze producten. Wij staan u dan graag te woord. Telefoonnummer: (0031) (0)495-459123 E-mail: klantenservice@vtechnl.com

**Let op: Bewaar de handleiding, deze bevat belangrijke informatie over het product.**

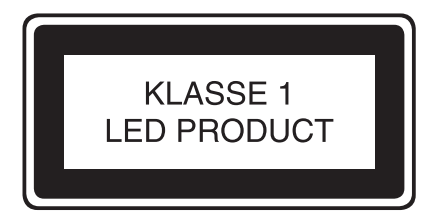

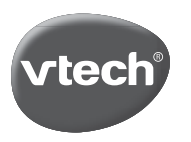

# Garantievoorwaarden **VTech Electronics Europe B.V.**

Deze garantie wordt u, als extra voordeel, aangeboden door VTech Electronics Europe B.V. en heeft geen invloed op uw wettelijke rechten krachtens de toepasselijke nationale wetgeving.

VTech Electronics Europe B.V. staat garant voor de kwaliteit van het door u gekochte product. Bewaar het aankoopbewijs. U heeft dan recht op 2 jaar volledige garantie onder de volgende voorwaarden:

- $\mathbf{I}$ De kwaliteit van het materiaal, en de techniek van het product worden bii normaal gebruik gedurende een periode van maximaal 2 jaar na aankoop door VTech Electronics Europe B.V. gegarandeerd.
- $2.$ Mocht in deze periode toch een defect optreden, dan kunt u het product ter vervanging aanbieden bij de VTech® dealer waar u het product gekocht heeft.
- $3.$ De betreffende vervanging vindt gratis plaats als de schade te wijten is aan de ondeugdelijkheid van materiaal of techniek.
- Indien de schade te wijten is aan ondeskundig gebruik, onbevoegde  $\overline{4}$ reparatie, verkeerde batterii installatie, verkeerde elektrische (adapter) installatie, breuk- en/of waterschade, lekkende batterijen of enig andere reden die aan de gebruiker wijtbaar is, dan vervalt deze garantie.
- $5.$ Deze garantie is strikt persoonlijk en niet overdraagbaar. Deze garantie geldt alleen voor de Benelux landen.

**VTech Electronics Europe B.V.** Postbus 10042, 6000 GA Weert, Nederland

# **Bezoek onze website voor meer informatie over onze producten:**

# **vtechnl.com**

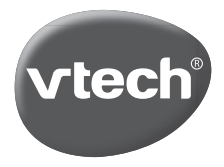

TM & © 2020 VTech Holdings Limited. Alle rechten voorbehouden. **Printed in China.**  $91 - 003803 - 018$  (N)